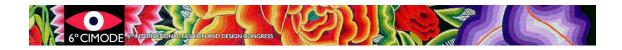

## Procedure to submit final version – Articles type A1

# Section 1. Full papers with publication in Springer book

### Step 1: Change your paper/abstract according to the reviewer's comments

**Step 2:** Prepare an abstract of the article in the preferred language, to be published in the CIMODE abstract book, formatted according to CIMODE formatting rules. The templates can be found at the Phase 2 section of the CIMODE website: http://www.design.uminho.pt/cimode2023/en-US/phase2/

Step 3: If the original language of your paper is not English, prepare a version of your paper in professional-level English. Papers will be reviewed regarding the quality of English. If it is not acceptable, papers may not be published.

#### Step 4: Format your article and references according to the Springer instructions

Incorrectly formatted articles may be returned to the authors and **may not be published** if the authors do not resubmit a correct version in time.

The **Springer instructions** can be downloaded at the section "Submission Phase 2" of the CIMODE website. Please access: <u>http://www.design.uminho.pt/cimode2023/en-US/phase2/</u>

#### Step 5: Prepare the following documents

Prepare a **single ZIP archive** with the name *ArticleNumber*\_FINAL containing:

- Final version of the document in English, formatted according to the Springer instructions, in Word format, \*.doc or \*docx Filename: <u>ArticleNumber\_BOOK</u>
- Final version of the document in English, formatted according to the Springer instructions, in PDF format Filename: <u>ArticleNumber\_BOOK</u>
- 3. **Files for all the images** used in the paper, in high resolution JPG. Filename: *ArticleNumber*\_FigureNumber
- 4. Abstract of the article in the preferred language, to be published in the CIMODE book, formatted according to CIMODE formatting rules, in Word format, \*.doc or \*docx (to maintain this file on the site) Filename: ArticleNumber ABSTRACT
- 5. **"Consent to publish" form, printed, signed and scanned** in PDF format Nome do arquivo: *ArticleNumber*\_CONSENT
- 6. **Printed, signed and scanned final information form**, in PDF format Filename: *ArticleNumber*\_INFORMATIONFORM
- 7. Word document Word explaining how to use the names: ArticleNumber\_Names

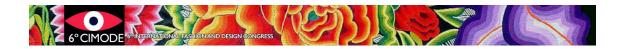

# Names are spelt out in the article, however Springer needs to present it in other forms.

Examples:

Helder Carvalho (in the article) -> Carvalho, Helder -> H Carvalho João Lopes Cunha (in the article) -> Lopes Cunha, João -> J Lopes Cunha João Miguel Campos (in the article) -> Campos, João Miguel -> J M Campos

8. Word document **defining who is the corresponding author** that Springer should contact when necessary

Filename: ArticleNumber\_Corresponding

#### Notes:

-The authors may state their ORCID Ids in the paper header (according to the Springer Template)

-Make sure that institutional affiliations are correct

-Use the names always in the same order, in the article as well as in the "Consent to Publish" form

-Define the same corresponding author in the article as in the "Consent to Publish"

## Step 6: Access your author area at Easychair and submit the ZIP archive

a) Select the paper

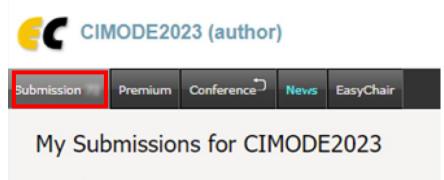

Using the submission author environment you can view or man

b) Submit the new version (the ZIP archive) by updating the existing file

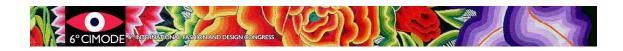

|   | Help Log out                          |
|---|---------------------------------------|
|   |                                       |
| _ | Update information<br>Update authors  |
| L | <u>Update file</u><br><u>Withdraw</u> |

#### File Size

Easychair does not allow more than 50MB for submitting a paper. Submissions with bigger files will be accepted, but the appended file will not be transferred. In these cases, please contact <u>cimode.informatica@gmail.com</u>.